## КОМПЬЮТЕРНОЕ РЕШЕНИЕ ЗАДАЧИ ЛИНЕЙНОГО ПРОГРАММИРОВАНИЯ ПРИ ПОМОШИ EXCEL

Проиллюстрируем решение на примере.

Максимизировать  $z = 5x_1 + 4x_2$  (или  $z = 5x_1 + 4x_2$  → max)

при выполнении следующих ограничений:

 $6x_1 + 4x_2 \le 24$ ,

$$
x_1 + 2x_2 \leq 6,
$$

 $x_1 \geq 0$ ,  $x_2 \geq 0$ .

Составим в Excel следующую таблицу:

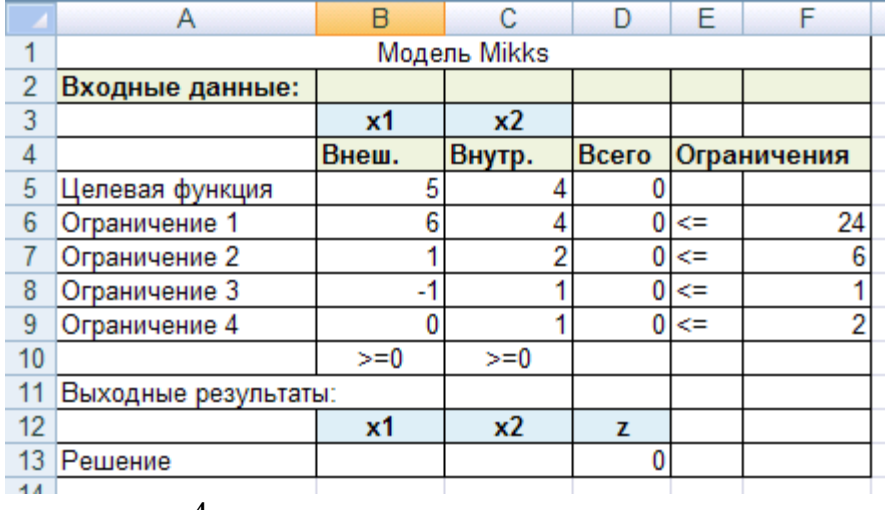

Здесь содержится 4 типа данных:

- 1) входные данные (ячейки В5:С9 и F6:F9).
- 2) значения переменных и целевой функции (ячейки в прямоугольнике B13:D13).
- 3) формулы, по которым вычисляются значения целевой функции и левых частей ограничений (ячейки D5:D9) и
- 4) поясняющие заголовки и надписи.

При вводе формул Excel в ячейки таблицы надо щелкнуть сначала в этой ячейке (например в D5 надо ввести формулу целевой функции), а затем перейти в строку ввода формул. При этом в строке ввода формул сначала надо ввести знак равенства (=), а затем вводить данные, щелкая по нужным ячейкам таблицы, где расположены исходные данные. Математические знаки ввести с клавиатуры. Абсолютное(неизменяемое) значение необходимо указывать знаком \$, нажав клавишу F4.

Например, для ввода формулы целевой функции (5x1+4x2) в ячейку D5 надо выделить D5 щелчком мыши, далее перейти в в строку ввода формул и вставить знак = Затем указать ячейку В5 щелчком мыши. Получится =В5. Далее с клавиатуры ввести знак умножения \*. Затем щелкнуть ячейку В13 и нажать клавишу F4, т.к. значение в ячейке B13 (x1) используется для многих формул.

Таким образом, в ячейке получится запись =В5\*В\$13. Далее вводим знак + , вторую часть формулы C5\*C\$13 и нажимаем Enter. Получим в ячеке D5 запись = B5\*B\$13+C5\*C\$13.

Аналогично можно записать формулы ограничений в ячейках D6:D9. Но более быстро их можно получить методом размножения из ячеки D5, протянув черный прямоугольник в ячеке D5 по ячейкам D6:D9.

Для инструмента Поиск решения требуется информация только первых трех типов - поясняющие заголовки и надписи необходимы только для того, чтобы сделать табличное представление модели более понятным и удобочитаемым.

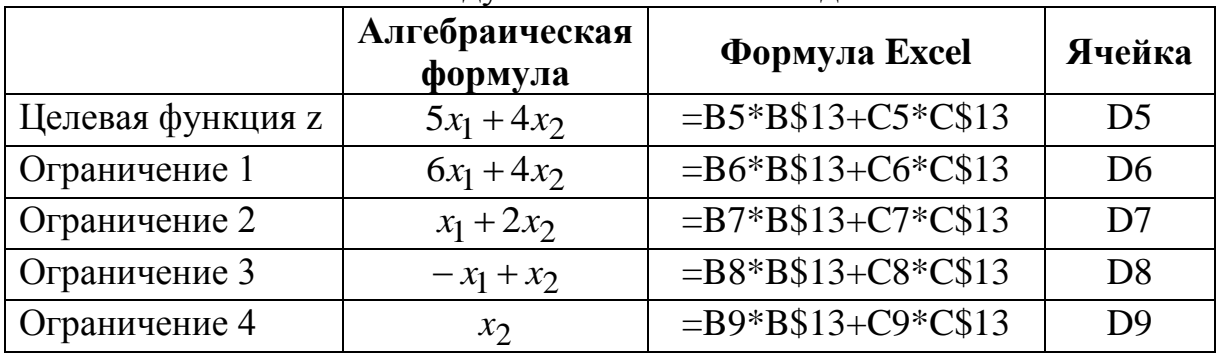

Покажем соответствие между математической моделью и табличной.

После ввода исходных данных и расчетных формул табличная модель готова для использования средства Поиск решения.

Откроется одноименное диалоговое окно:

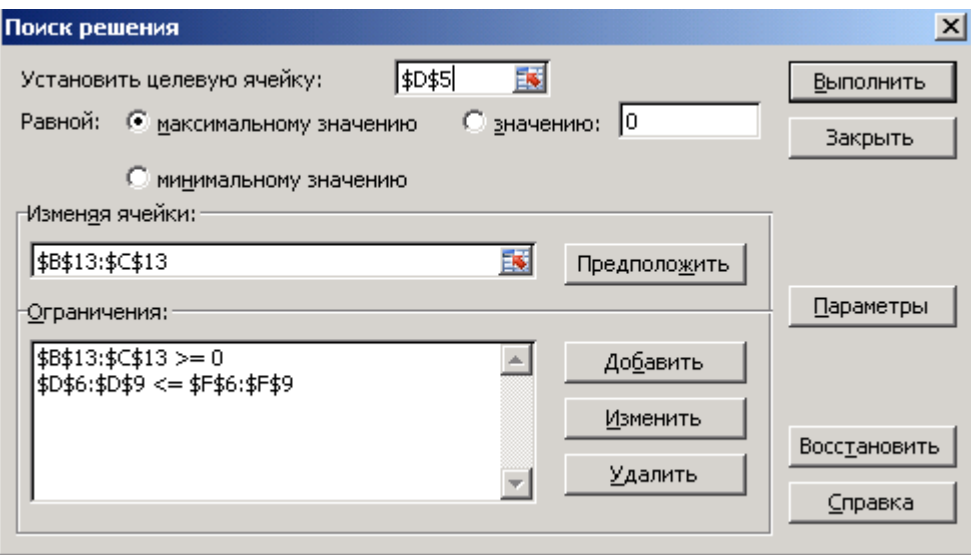

В этом окне надо ввести адрес ячейки, в которой вычисляется значение целевой функции, указать, надо ли минимизировать или максимизировать целевую функцию, и ввести адреса ячеек, содержащих значение переменных. В нашей модели:

в поле ввода **УСТАНОВИТЬ ЦЕЛЕВУЮ ЯЧЕЙКУ** вводится D5;

устанавливается переключатель **РАВНОЙ МАКСИМАЛЬНОМУ ЗНАЧЕНИЮ**;

в поле ввода **ИЗМЕНЯЯ ЯЧЕЙКИ** вводится \$B\$13:\$C\$13.

Эта информация указывает средству **ПОИСК РЕШЕНИЯ**, что переменные находятся в ячейках В13 и С13, и надо найти максимум целевой функции, значение которой вычисляется в ячейке D5.

Далее надо задать ограничения модели, щелкнув на кнопке **ДОБАВИТЬ** в диалоговом окне **ПОИСК РЕШЕНИЯ**. Открывшееся диалоговое окно **ДОБАВЛЕНИЕ ОГРАНИЧЕНИЯ** предоставляет средства для ввода всех частей ограничений (левой части, знака неравенства и значения правой части). Используя это окно, вводим ограничения модели в таком виде:

\$D\$6:\$D\$9<=\$F\$6:\$F\$9 (напомним, что в ячейках F6:F9 записаны значения правых частей ограничений).

Теперь осталось ввести ограничения неотрицательности для переменных. С помощью диалогового окна **ДОБАВЛЕНИЕ ОГРАНИЧЕНИЯ** вводим \$B\$13:\$C\$13>=0.

Когда **ПОИСК РЕШЕНИЯ** найдет решение этой задачи, оптимальное значение целевой функции появится в ячейке D5, а значения переменных  $x_1$ и 2 *x* – в ячейках B13 и С13 соответственно.

Теперь все готово для решения нашей задачи, достаточно щелкнуть на кнопке **ВЫПОЛНИТЬ** в диалоговом окне **ПОИСК РЕШЕНИЯ**, для чего надо открыть диалоговое окно **ПАРАМЕТРЫ ПОИСКА РЕШЕНИЯ**, щелкнув на кнопке **ПАРАМЕТРЫ**.

Самое важное – установить опцию **ЛИНЕЙНАЯ МОДЕЛЬ**. В этом же окне можно указать, что все переменные должны быть неотрицательными (опция Неотрицательные значения).

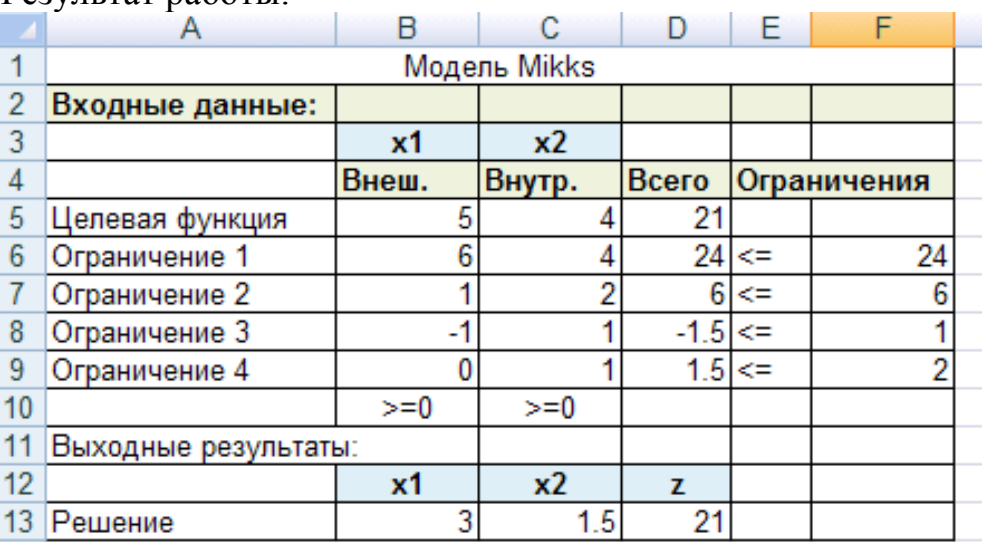

Результат работы: